**IBM SPSS Statistics**  $V<sub>22</sub>$ 

# 硬件密钥安装说明

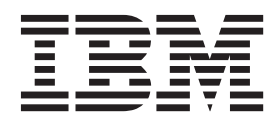

# 目录

硬件密钥安装说明...........1 安装硬件密钥 . . . . . . . . . . . . . . 1

运行软件. . . . . . . . . . . . . . . . 1

## <span id="page-4-0"></span>**2~\?205w**

如果系统需要硬件密钥, 您的软件包就包含了密钥。Sentinel SuperPro 硬件密钥是 USB 连接器或并行打印机 端口连接器。如果硬件密钥已包含在您的软件包中但尚未安装,软件就不会在您的计算机上运行。您可以在安 装软件之前或之后安装硬件密钥。

如果您有硬件密钥、请先安装密钥、再尝试运行程序。

#### **202~\?**

如果使用 Windows 或 Linux, 您需要安装系统驱动程序。如果您没有使用 Mac OS, 则不需要这些步骤。

- 1. 如果您具有物理安装介质, 则浏览至 DVD/CD 上的 <operating system>/Administration/Licensing/ HardwareKeyDriver 目录。硬件密钥安装程序也位于 IBM® SPSS® Statistics 的 eImage 中。抽取 eImage。 在所提取的文件中, 安装程序路径与 DVD/CD 上的路径相似。
- 2. Windows。双击硬件密钥的可执行文件(.exe 文件)并按照屏幕上的指示进行操作。
- 3. Linux. 将文件解压到临时目录并运行提取的安装脚本。
- 4. 将硬件密钥连接到计算机上的任何 USB 端口或直接连接到任何并行打印机端口。

### **运行软件**

如果有硬件密钥、就必须在运行软件时将硬件密钥连接到计算机。如果尝试在没有连接硬件密钥时运行程序、 您将会收到错误消息, 如:

无效的许可证错误 -- 硬件密钥缺失或不正确 (子代码 0)。

如果收到了这样的消息, 请安装硬件密钥并再次启动程序。

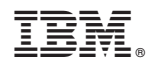

Printed in China